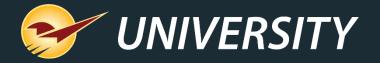

## Tips & Tricks: Cascading Sales can Brighten Your Holidays

Charles Owen
Chief Experience Officer
November 16, 2021

# WHAT YOU'LL LEARN

- What is a cascading sale?
- How do sales work in Paladin?
- Using cascading sales for close-outs during the holidays.
- How to:
  - Create a sales list.
  - Import items into the sale list.
  - Create a pricing plan.
  - Set up cascading pricing plans.
  - Print a sales report and export data for signs.
  - Print sale signs

## What is a cascading sale?

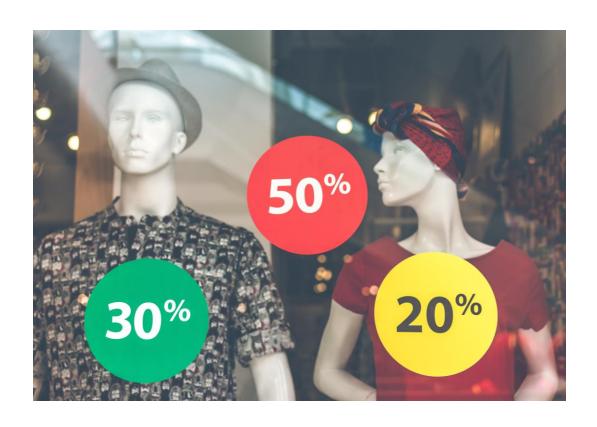

- A cascading sale offers progressive discounts on close-out items.
- Example:
  - Items start out at a 20% discount.
  - After two weeks, discount increases to 30%.
  - After two more weeks, discount increases to 50%.

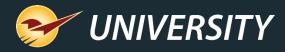

### How do sales work in Paladin?

- Sale items can be contained in a "Sale List" and subject to rules set forth in the "Pricing Plan"
- A "Pricing Plan" can be used without the need for a "Sale List" and include dept's, classes, supplier, etc.

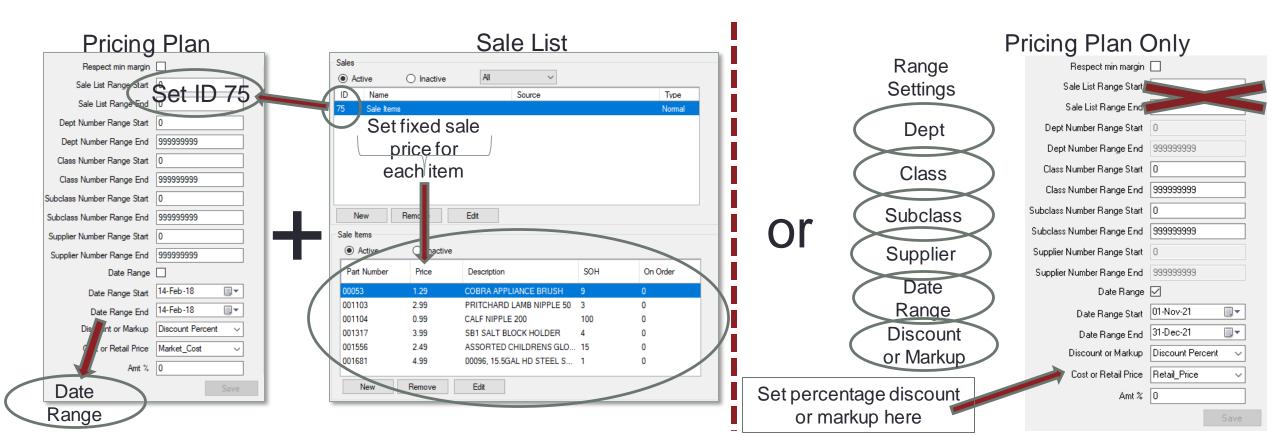

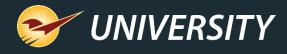

# Using cascading sales for close-outs during the holidays

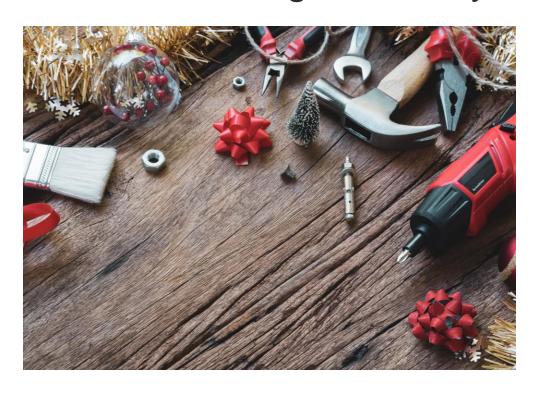

- Cascading sales are a great way to make sure the inventory purchased for the holidays are sold by the end of the calendar year.
- They can be added (preprogrammed) into your Paladin system in advance of the season.
- Sale signs can be generated in Paladin and used to promote the discounted products.

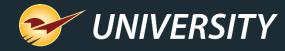

### How to create a sale list

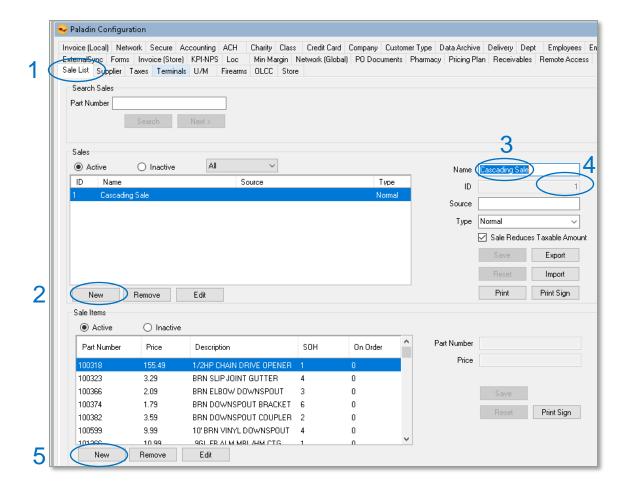

On the File menu, click **Setup**.

- In the Paladin Configuration window, click the Sale List tab.
- 2. In the **Sales** section, click **New**.
- 3. In the **Name** box, enter a name for the sale.
- In the ID box, enter a unique ID number and save it for future reference.
- 5. To add sale items, click **New** under the **Sale Items** pane below.

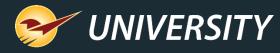

# How to import items into a sale list

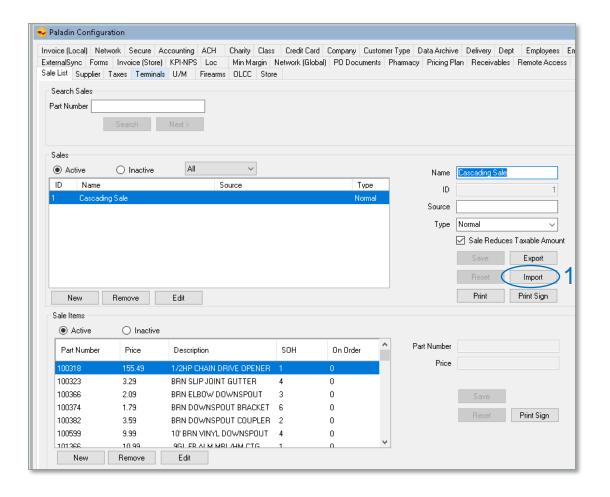

### Optional method for creating a sale list:

- In the Sale List box, click on Import and select the file containing the sale items.
  - To create a sale list, use Excel or Notepad.
  - Create 2 columns with a header for each column like; "PartNumber" and "SalePrice."
  - Save as a file (.txt)
  - This is a fast and easy method for creating and importing a sale list.

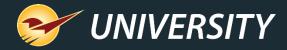

## How to create a pricing plan

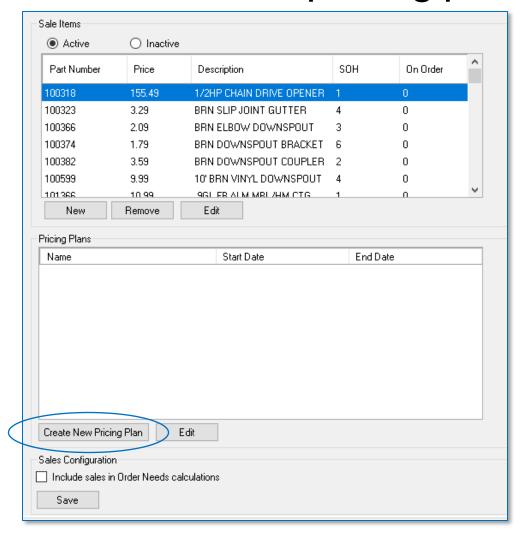

- 1. To create a pricing plan and activate the sale you just created, from the Sale List, scroll to the Pricing Plans pane at the bottom and click Create New Pricing Plan.
- You will be taken to the **Pricing**Plan tab.
- 3. Otherwise, from the Paladin Configuration window, click the Pricing Plan tab.

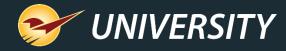

## How to create a pricing plan

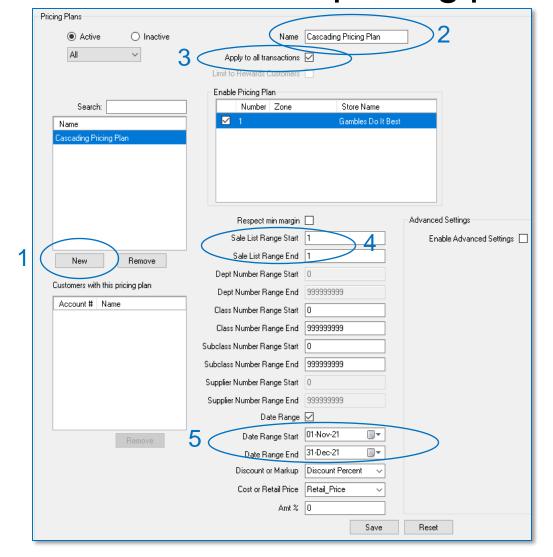

- 1. In the **Pricing Plans** section, click **New**.
- 2. In the **Name** box, enter a name for the pricing plan.

Note: The name can be a maximum of 30 characters.

- 2. Check box Apply to all transactions.
- 3. When pressing the **Create** new pricing plan from the **Sale List**, the Sale List Range Starting and Ending ID will be added automatically. Otherwise enter a sale list starting and ending **ID**, matching the sale list ID.
- Optionally, you can set a date range.

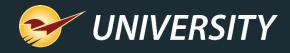

# How to setup cascading pricing plans

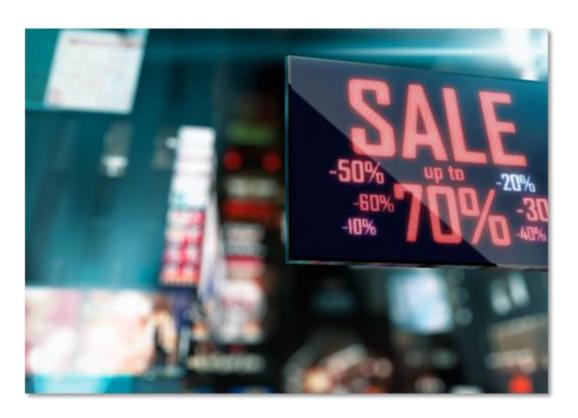

To have an effective close-out sale, you can set up a series of **pricing plans** referencing a series of **sale lists**.

#### Examples:

Pricing plan No. 1

Sale list No. 1 with 20% discount Start date December 1<sup>st</sup> – 10<sup>th</sup>.

Pricing plan No. 2

Sale list No. 2 with 30% discount

Start date December  $11^{th} - 17^{th}$ .

Pricing plan No. 3

Sale list No. 3 with 50% discount

Start date December 18th - 31st.

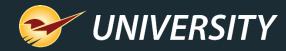

# How to print a sales report and export data for signs

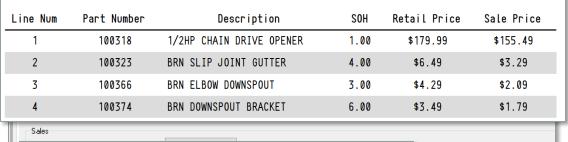

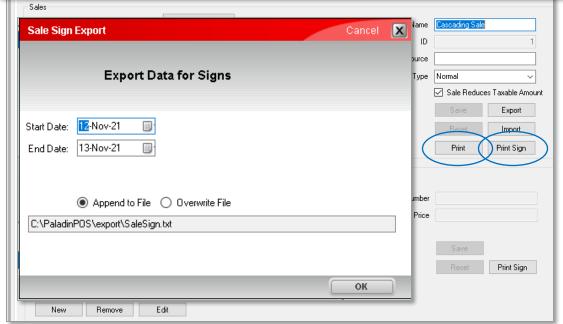

- 1. On the **File** menu, click **Setup**.
- 2. In Paladin Configuration, click the Sale List tab, then select a print option:
- 3. To print a report listing all sale items: Click **Print** in the **Sales** pane.
- 4. For a sale sign for a selected sale including all items, in the **Sales** pane click **Print Sign**.
- To print a sale sign for the selected item: In the Sale Items pane, click Print Sign.
- 6. Enter date range of the sale.
- 7. Click **OK**

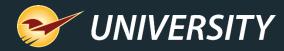

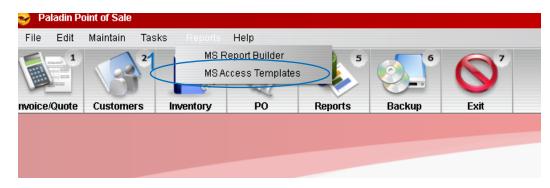

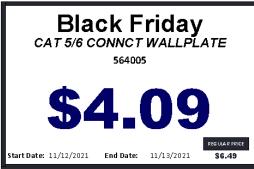

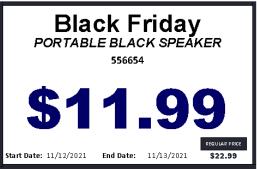

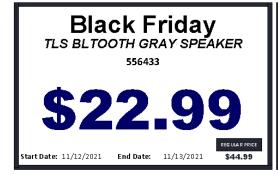

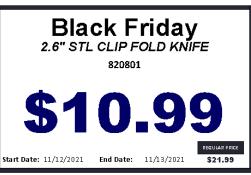

### How to print sale signs

- 1. Click **Reports** on the menu bar in Paladin.
- 2. Select MS Access Templates.
- 3. Select Sales Signs.
- 4. Select desired sale sign size and type.

**Note:** See the LTSR Catalog in Paladin knowledgebase to view all sign types.

- 5. Click **Print**
- 6. Click Close

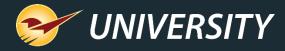

## Options for setting up a pricing plan without a sale list

| Sale numbers              | In the Sale Number Date Range Start and End boxes, enter the range of sales to which the pricing plan applies.                                                                                                   |
|---------------------------|----------------------------------------------------------------------------------------------------|
| Department numbers        | In the <b>Dept Number Range Start</b> and <b>End</b> boxes, enter the supplier number range.                                                                                                    |
| Supplier numbers          | In the <b>Supplier Number Range Start</b> and <b>End</b> boxes enter the supplier number range.                                                                                                    |
| Class numbers             | In the Class Number Range Start and End boxes, enter the class.                                                                                                    |
| Date range                | In the Date Range Start and End lists, select the date.                                                                                                    |
| Basic percentage discount | <ul> <li>In the Discount or Markup list, select Discount Percent.</li> <li>In the Cost or Retail Price list, select the type of cost or price.</li> <li>In the Amt% box, enter the percentage amount.</li> </ul> |

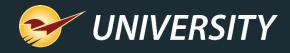

### Next webinar:

# Tips & Tricks: Managing Holiday Returns

December 7, 2021

Register: <a href="mailto:portal.paladinpos.com/webinars">portal.paladinpos.com/webinars</a>

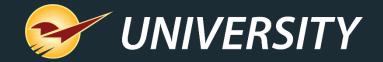

# Check out our Paladin 2021 Release Guides on the Help Portal.

to add text

### **Expand your Paladin Knowledge:**

Stay relevant in retail: paladinpointofsale.com/retailscience

Self help at: portal.paladinpos.com

Webinars available at: portal.paladinpos.com/webinars

Follow us for Paladin news and updates:

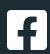

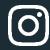

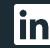

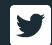